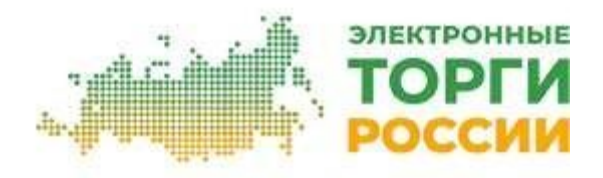

# **Руководство по размещению закупок на площадке Электронные торги России**

# **1. Обновите план закупки.**

Если вы работаете по Закону №223-ФЗ, перейдите на вкладку «План закупки» и нажмите кнопку «Загрузить из ЕИС по реестровому номеру»:

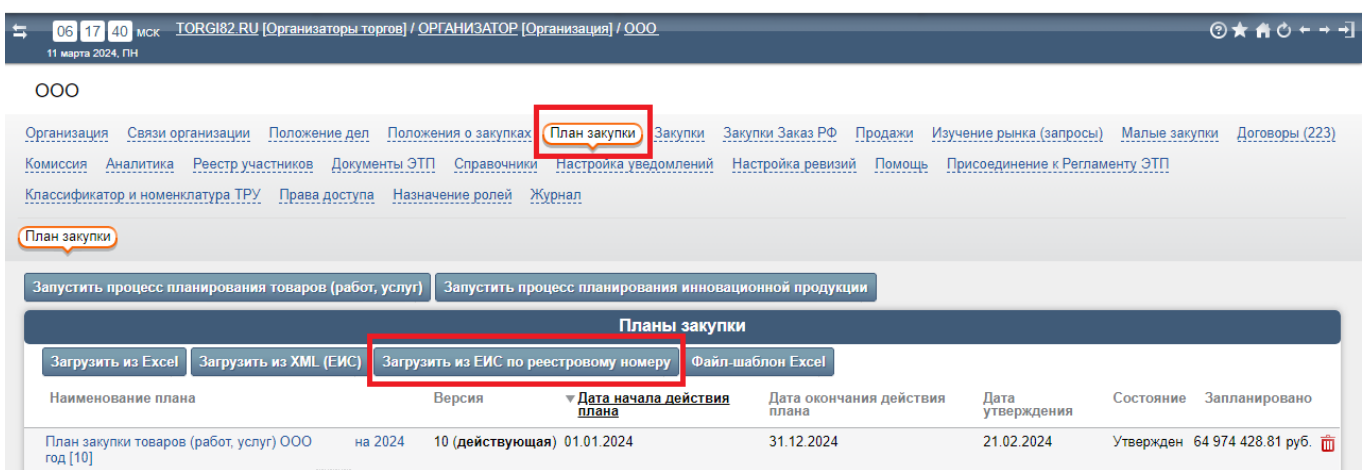

По умолчанию реестровый номер заполняется из плана закупки на текущий год.

# **2. Добавьте закупку.**

Перейдите на вкладку «Закупки» и нажмите кнопку «Добавить»:

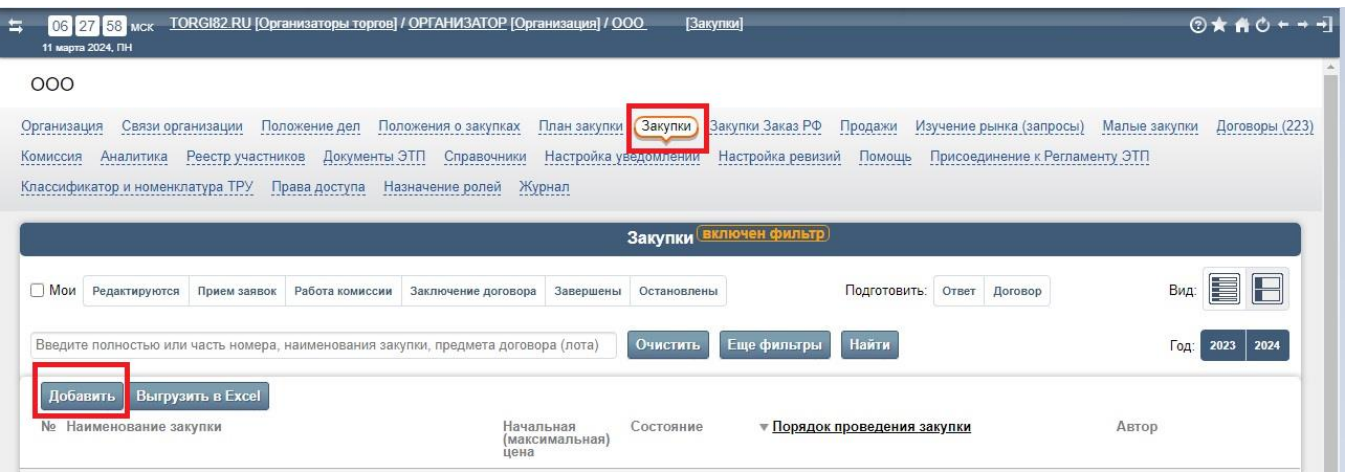

# **3. Заполните в открывшемся окне по очереди вкладки «Закупка» - «Лоты» - «Извещение» - «Размещение».**

#### **3.1. Вкладка «Закупка».**

Если вы работаете по Закону №223-ФЗ – выберите «План закупки» и в появившемся списке позицию плана для формирования лота извещения.

Если Вы Заказчик b2b или размещаете закупку не на основании плана закупки – снимите галочку «На основании плана закупки» и заполните поле «Наименование закупки».

#### **Нажмите кнопку «Далее»:**

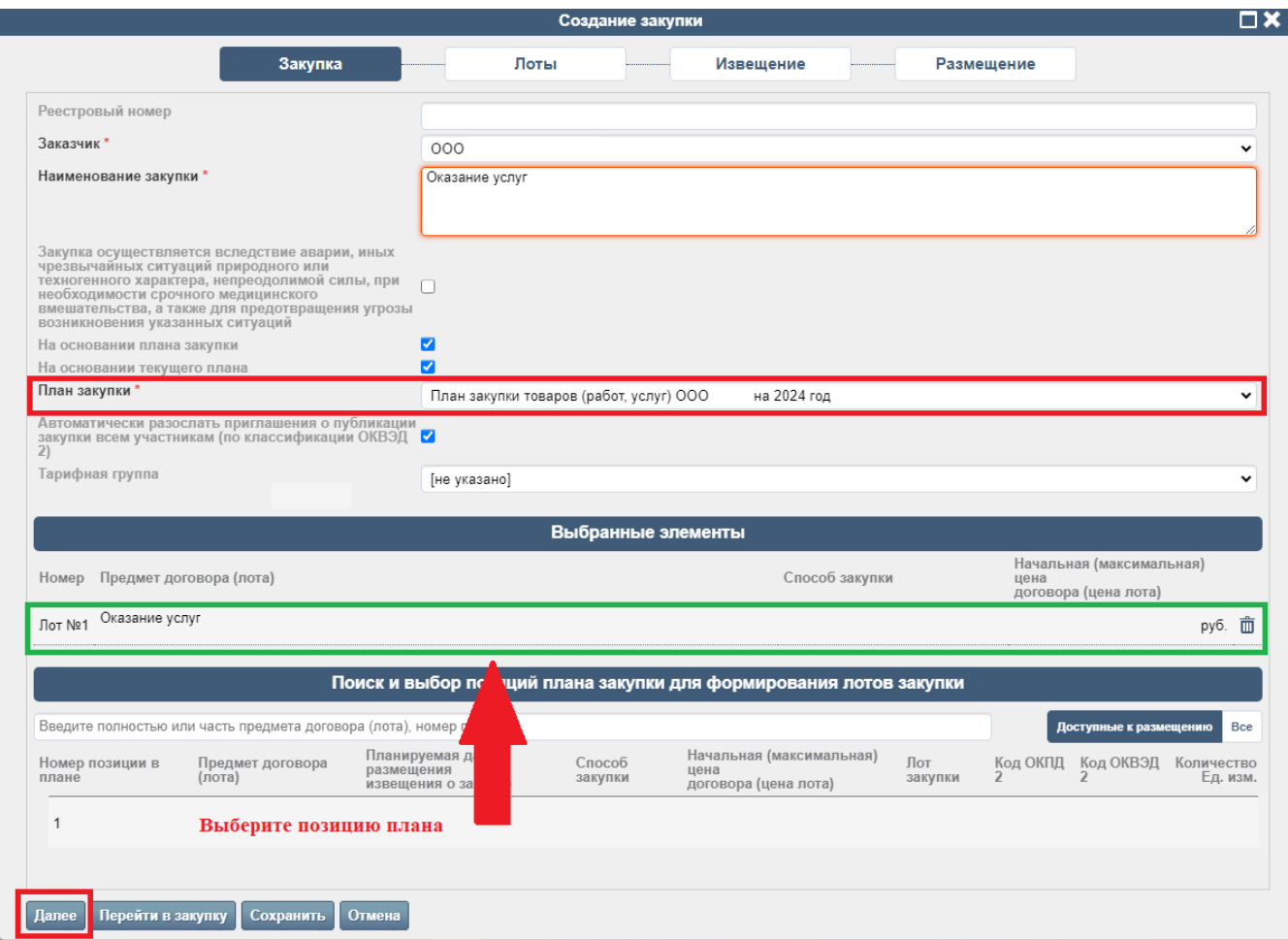

#### **3.2. Вкладка «Лоты».**

Частично информация в данной вкладке заполнится автоматически из Плана закупки. При необходимости дополните информацию в блоках «Основные параметры», «Особенности проведения закупки», «Требование обеспечения заявки», «Требование обеспечения заявки» и др.

Если вы формируете позицию не на основании плана закупки, заполните параметры закупки вручную.

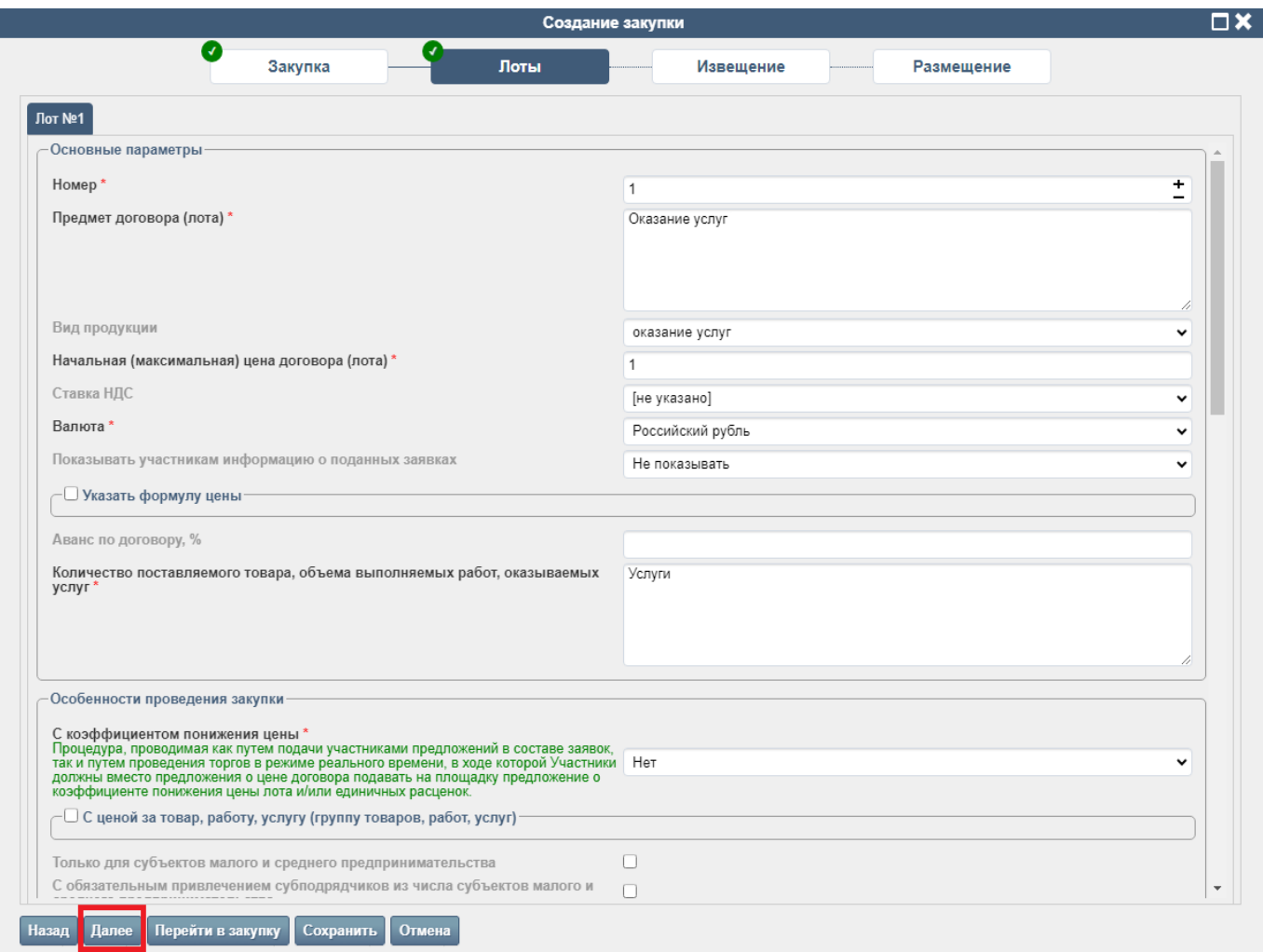

## **Нажмите кнопку «Далее»:**

## **3.2. Вкладка «Извещение».**

Заполните информацию о датах размещения закупки и этапах её проведения. Выберите файлы документации. Заполните информацию о контактном лице.

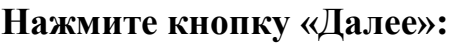

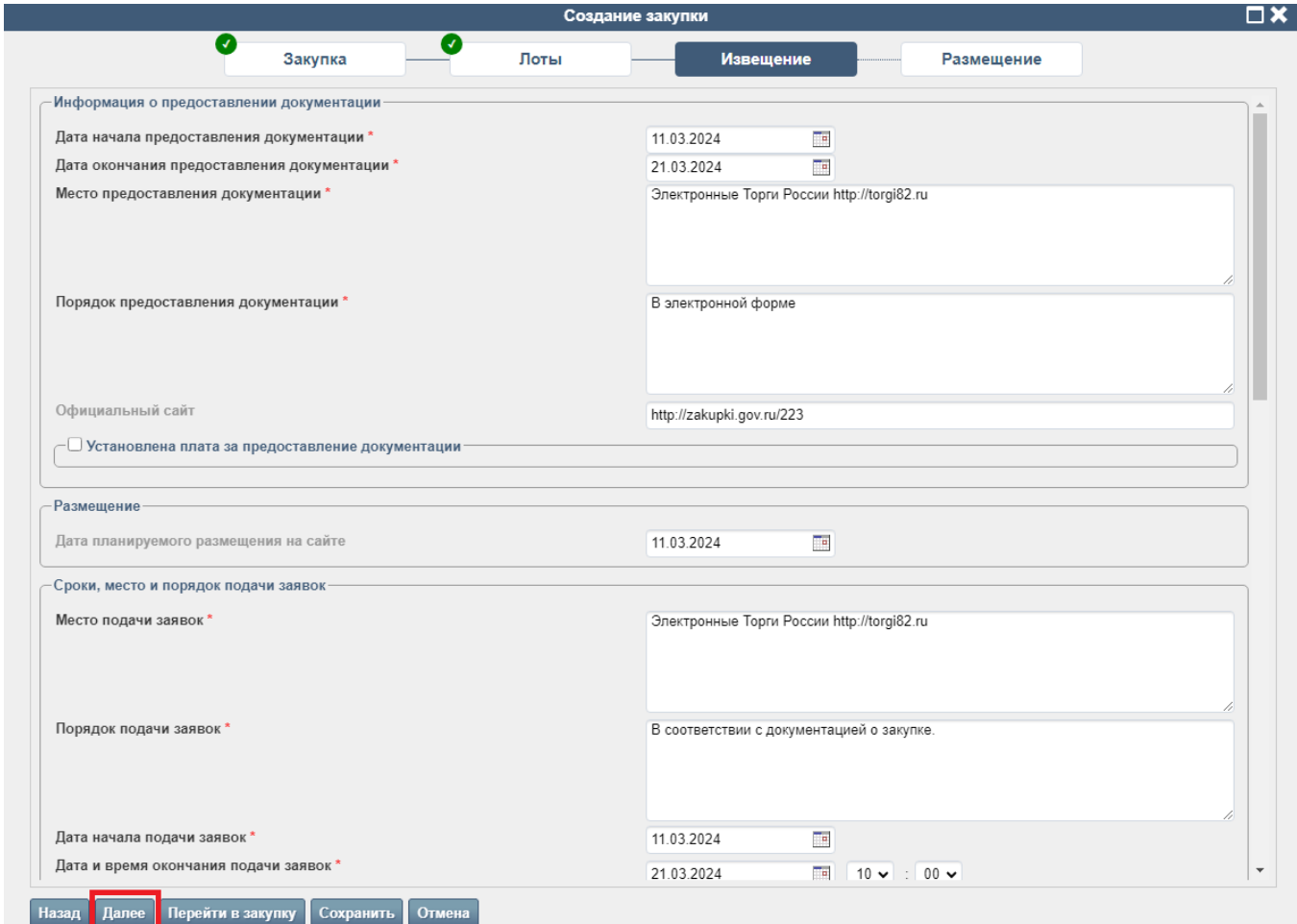

#### **3.2. Вкладка «Размещение».**

На данной вкладке будет сформирована печатная форма извещения и показаны прикрепленные Вами файлы документации.

Проверьте информацию, при необходимости вернитесь назад и отредактируйте сведения о закупке.

Вы можете нажать кнопку «Сохранить» и вернуться к размещению или редактированию закупки позже.

Нажмите кнопку **«Подписать электронной подписью и отправить на размещение / объявить»**, закупка отправится в ЕИС. Перейдите в ЕИС и разместите там закупку. Через несколько минут, после публикации извещения в ЕИС, закупка автоматически будет размещена на наше торговой площадке.

Если Вы Заказчик b2b или не размещаете закупку в ЕИС, после нажатия кнопки «Подписать электронной подписью и отправить на размещение / объявить» закупка сразу будет размещена на торговой площадке.

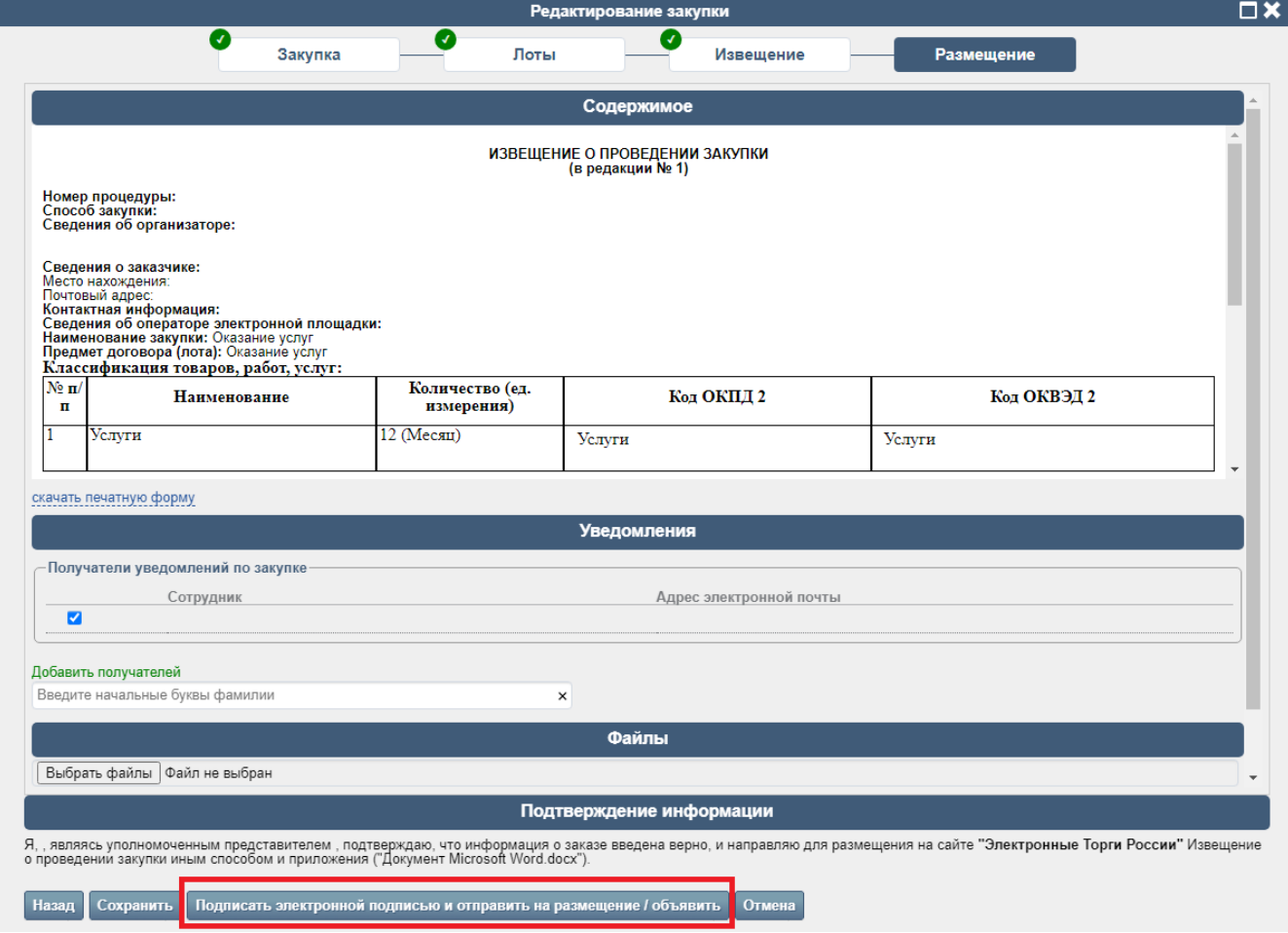